## **Bedienungsanleitung**

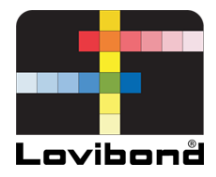

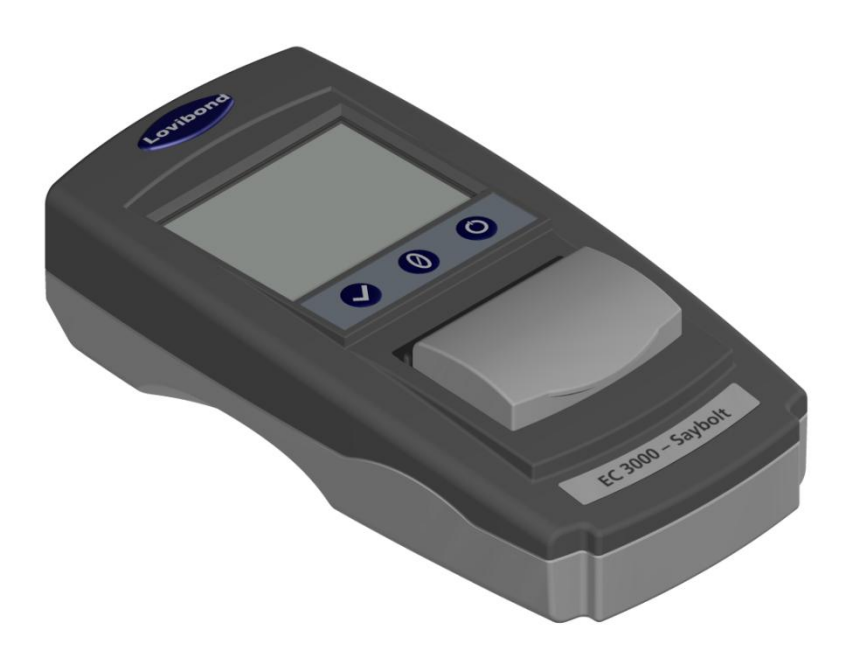

# EC 3000 Saybolt

# **Lovibond® Water Testing and Colour Measurement**

LM163020 Version 2.1

### Inhaltsverzeichnis

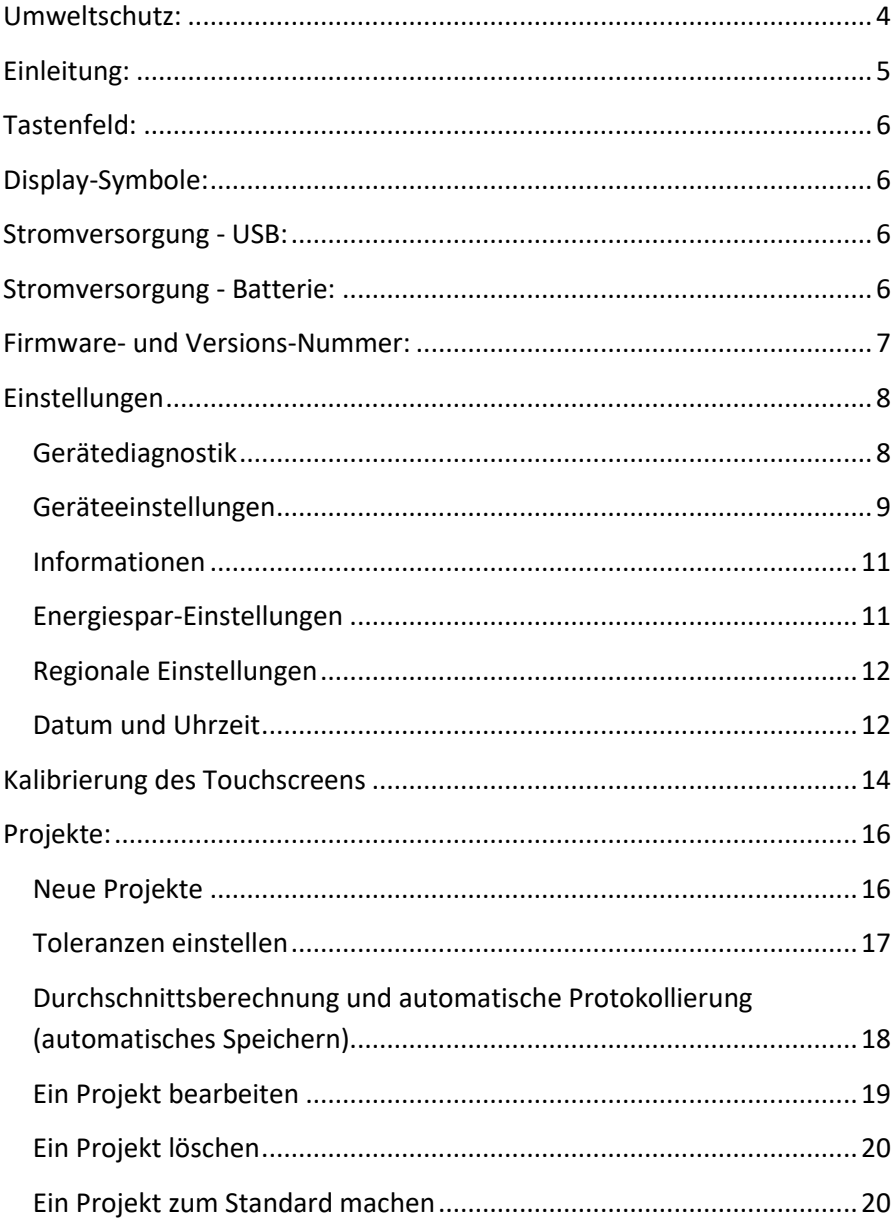

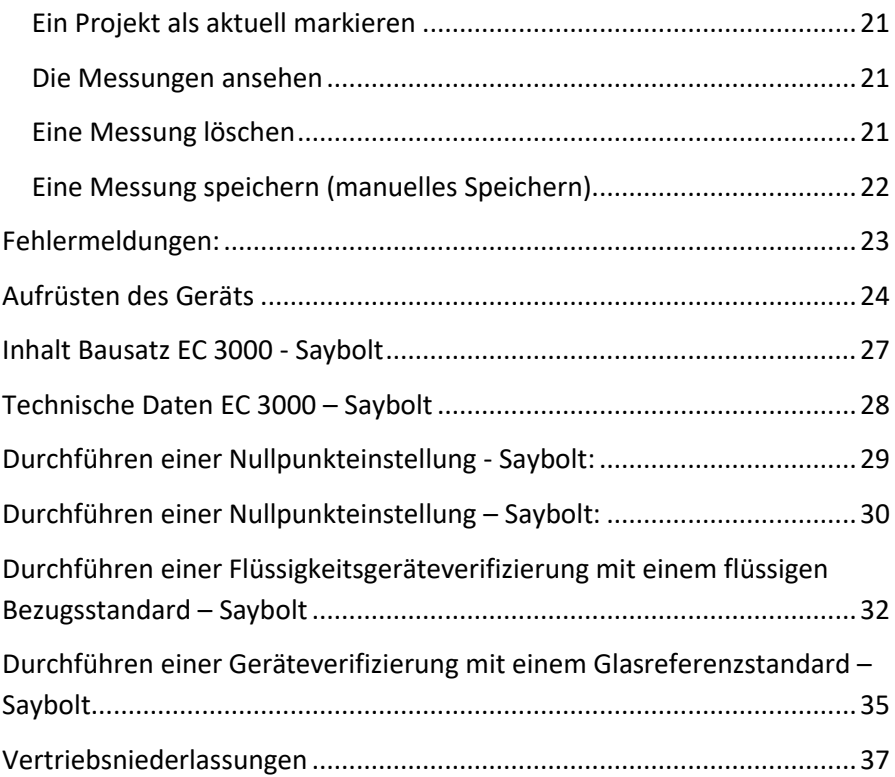

## <span id="page-3-0"></span>**Umweltschutz:**

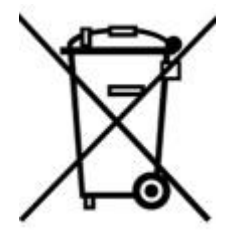

Dieses Gerät verfügt über eine Kennzeichnung gemäß der Europäischen Richtlinie 2002/95/EG über Elektro- und Elektronikaltgeräte (WEEE). Durch die korrekte Entsorgung dieses Produktes tragen Sie dazu bei, potentiell negative Auswirkungen für die Umwelt und die menschliche Gesundheit zu verhindern, welche durch die unsachgemäße Entsorgung dieses Produktes

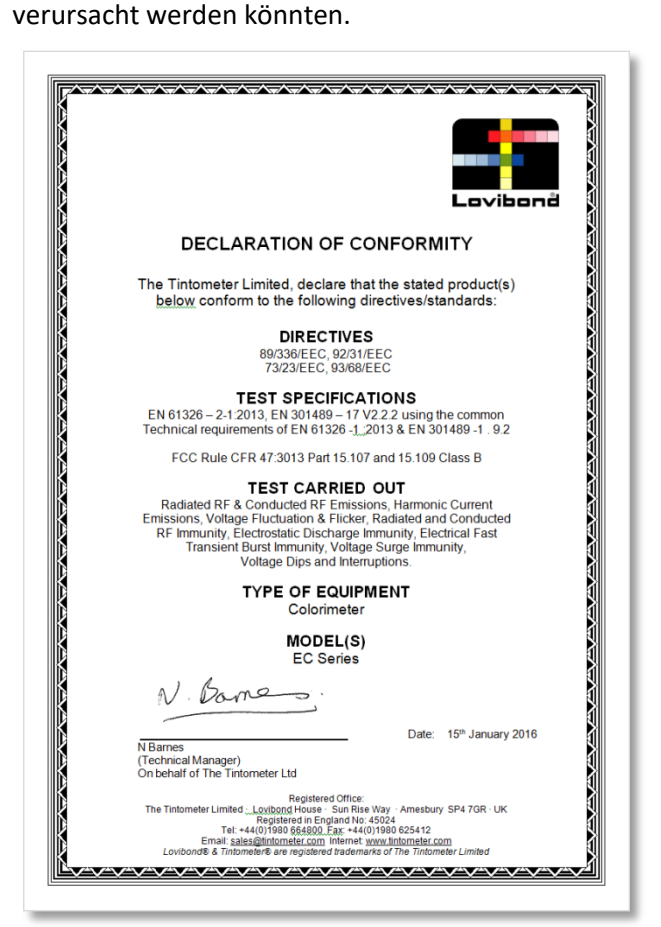

## <span id="page-4-0"></span>**Einleitung:**

Die Lovibond® EComparator-Serie bietet einen einfachen Weg zum Übergang von subjektiven visuellen Messungen zu einer nicht subjektiven, genauen elektronischen Messung.

Farbsortierer, die an die traditionelle Komparatorenserie gewöhnt sind, empfinden die Aufrüstung oder den Übergang zu einem elektronischen System manchmal als einschüchternd. Die Sicherheit, sich auf physische Farbunterschiede zu verlassen, ist reduziert.

Mit der EComparator-Serie können Nutzer die Farbe auf zwei verschiedene Arten ansehen:

Numerische Anzeige auf dem Bildschirm

Farbanzeige der Probe und der nächstgelegenen Farbskalastandards auf dem Bildschirm

Die Touchscreen-Technologie ermöglicht es der EComparator-Serie, einfache, spezifische und intuitive Menüs auf dem Bildschirm anzuzeigen. Die Benutzer können Sprache, Datum und Zeit einstellen, Präferenzen ansehen und Projekte mit individuellen Toleranzeinstellungen anlegen. Ein Warnsystem auf dem Bildschirm mit:

Innerhalb der Toleranz = Grün;

Außerhalb der Toleranz = Rot;

An der Grenze der Toleranz = Gelb

liefert dem Benutzer unmittelbare Informationen zu der Probe.

Die benutzerfreundliche Ergonomie und die intuitive Benutzeroberfläche stellen sicher, dass neue Benutzer schnell angelernt und einfach unterstützt werden können. Ein großer Datenspeicher (> 20.000 Messungen) und USB-Anschlussfähigkeit stellen sicher, dass Messungen einfach und schnell gespeichert und mit anderen geteilt werden können. Die Flexibilität wird weiterhin erhöht durch Softwarepakete für Windows®, IOS® und Android™ mit mehrsprachigem Support auf dem Bildschirm.

## <span id="page-5-0"></span>**Tastenfeld:**

<span id="page-5-1"></span>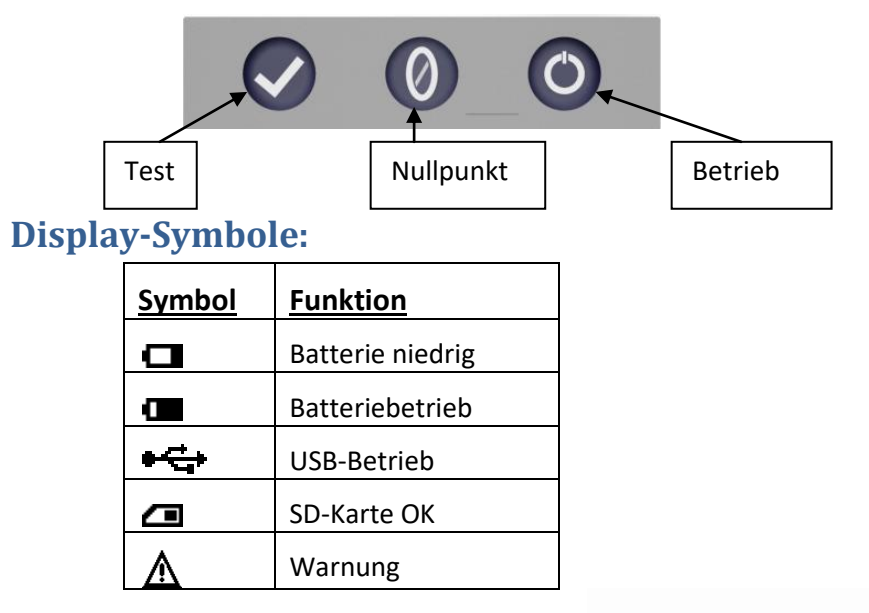

## <span id="page-5-2"></span>**Stromversorgung - USB:**

Der USB-Anschluss wird durch Verschieben der Platte an der Seite des Geräts freigelegt.

Stellen Sie sicher, dass der Kabel-Anschlussstecker in der richtigen Ausrichtung in die Buchse eingesteckt wurde. Das Symbol auf dem USB-Anschlussstecker sollte nach unten zeigen.

### <span id="page-5-3"></span>**Stromversorgung - Batterie:**

Die Batterien können durch Entfernen der 4 Schrauben auf der Geräterückseite und Abnehmen des Batteriedeckels ausgetauscht werden.

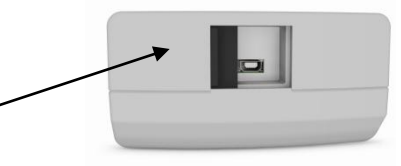

Oberseite des Geräts

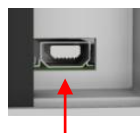

### Oberseite des Anschlusssteckers

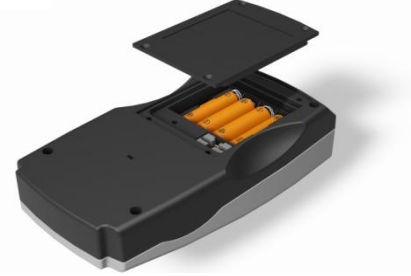

### <span id="page-6-0"></span>**Firmware- und Versions-Nummer:**

Firmware- und Versions-Nummer werden beim Einschalten des Geräts angezeigt.

(Bitte beachten Sie: "Skalenname" wird durch die Skala ersetzt, die Ihr EComparator misst.)

#### ◀ Ergebnis

Gerätetyp: EComparator Farbskala: xxxx xxxx Seriennummer: 0 Firmware-Version: Vx.x Baudatum: XX/XX/XX Garantiedatum: XX/XX/XX

**Info** 

### <span id="page-7-0"></span>**Einstellungen**

1 - Drücken Sie auf das Piktogramm "Einstellungen" auf der unteren Werkzeugleiste, um auf das Einstellungsmenü zuzugreifen.

1a - Der Einstellungsbildschirm wird angezeigt.

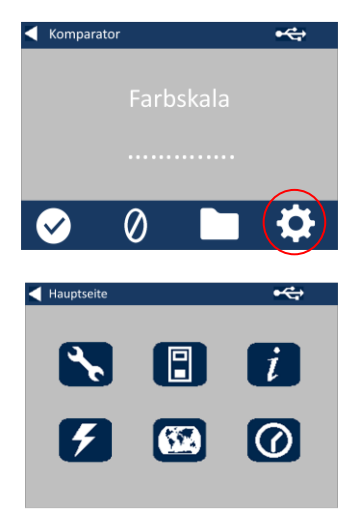

#### <span id="page-7-1"></span>**Gerätediagnostik**

2 - Drücken Sie für die Gerätediagnostik auf das Piktogramm "Diagnostik".

2a - Das Gerät führt die Diagnostik für den Speicher, die SD-Karte, die LED und den Lichtsensor durch.

2b - Fehler werden rot angezeigt.

Wählen Sie "Bericht", um detaillierte Informationen anzusehen.

Bitte wenden Sie sich an Ihr Kundendienstzentrum vor Ort.

[www.lovibondcolour.com/ServiceCenter](http://www.lovibondcolour.com/ServiceCenter)

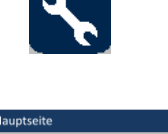

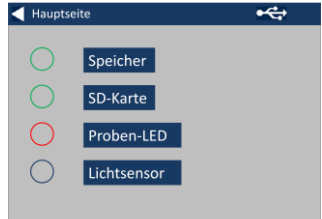

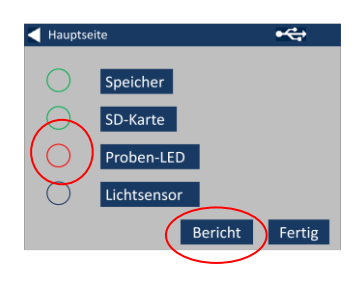

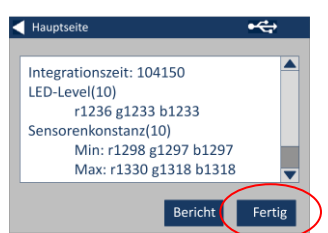

2c – Das Gerät zeigt den Bericht an. Nach Beendigung, wählen Sie "Fertig".

#### <span id="page-8-0"></span>**Geräteeinstellungen**

3 - Drücken Sie für die Geräteeinstellungen auf das Piktogramm "Gerät"

3a - Stellen Sie sicher, dass die Messkammer leer ist, und drücken Sie dann auf "Einstellen", um die Integrationszeit einzustellen.

(Dadurch wird die optimale Zeit für eine Messung eingestellt.)

3b - Das Gerät weist darauf hin, die Messkammer zu überprüfen. Wenn sie leer ist, drücken Sie auf OK.

3c - Das Gerät bestimmt die Integrationszeit, und eine Reihe von Nummern wird auf dem Bildschirm angezeigt.

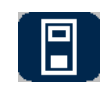

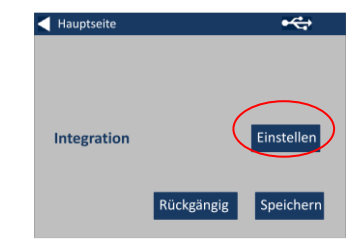

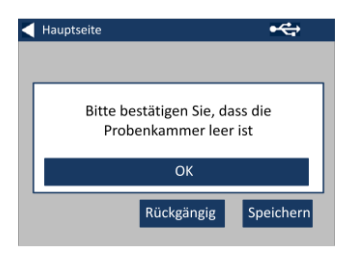

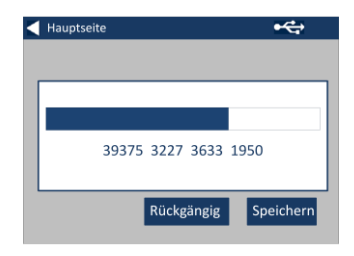

3d - Drücken Sie auf OK, wenn es fertig ist.

3e - Drücken Sie auf "Speichern", um die Einstellungen zu speichern.

3e - Drücken Sie auf "Rückgängig", um die Einstellungen abzubrechen.

3g - Drücken Sie auf "Ja", um den Bildschirm ohne Speichern zu verlassen, oder auf "Nein", um fortzufahren.

Hauptseite  $\overline{\mathbf{e}}$ Einstellen Integration Rückgängig Speichern

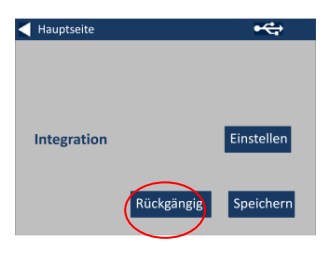

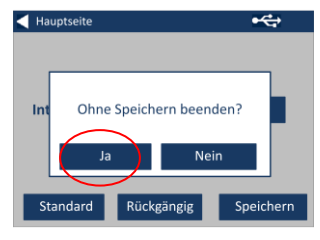

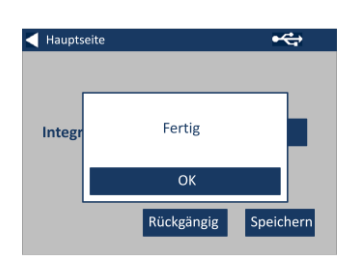

#### <span id="page-10-0"></span>**Informationen**

4a - Der Informationsbildschirm wird angezeigt. Drücken Sie auf den Zurückpfeil, um auf den Ergebnisbildschirm zurückzukehren.

(Bitte beachten Sie: "Skalenname" wird durch die Skala ersetzt, die Ihr EComparator misst.)

#### <span id="page-10-1"></span>**Energiespar-Einstellungen**

5 - Drücken Sie für die Energiespar-Einstellungen auf das Piktogramm "An/Aus".

5a - Drücken Sie die Pfeile nach oben und unten, um den Zeitraum, bevor sich der Bildschirm in den Standby-Modus schaltet, in Minutenstufen einzustellen.

5b - Drücken Sie die Pfeile nach oben und unten, um den Zeitraum, bevor sich das Gerät nach einer Zeit der Inaktivität abschaltet, einzustellen.

Drücken Sie auf den An-/Aus-Schalter, um das Gerät wieder einzuschalten.

5c - Drücken Sie auf "Speichern", um die Einstellungen zu speichern, oder auf "Rückgängig", um die Änderungen zu widerrufen.

#### Ergebnis  $Info$ Gerätetyp: EComparator Farbskala: xxxx xxxx Seriennummer: 0 Firmware-Version: Vx.x Baudatum: XX/XX/XX Garantiedatum: XX/XX/XX

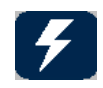

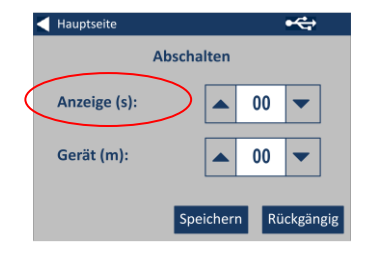

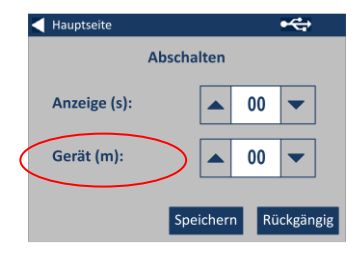

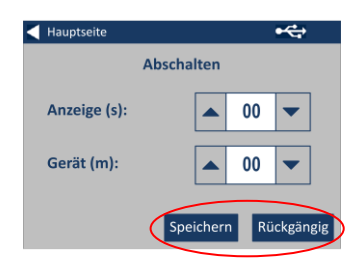

5d - Wenn der Bildschirm sich verdunkelt, drücken Sie auf eine beliebige Stelle auf dem Bildschirm, um die Hintergrundbeleuchtung einzuschalten.

#### <span id="page-11-0"></span>**Regionale Einstellungen**

6 - Drücken Sie für die regionalen Einstellungen auf das Piktogramm "Regional".

6a - Wählen Sie die Sprache aus, die das Gerät anzeigen soll.

Das Gerät kehrt zum Einstellungsbildschirm zurück.

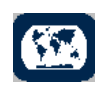

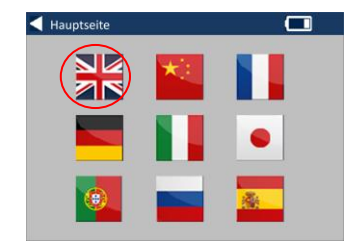

#### <span id="page-11-1"></span>**Datum und Uhrzeit**

7 - Drücken Sie auf das Piktogramm "Uhr", um Datum und Zeit einzustellen.

Die aktuell angezeigte Zeit ist die Zeit, zu der der Bildschirm geöffnet wurde, und wird nicht fortlaufend aktualisiert.

7a - Verwenden Sie die Pfeile nach oben und unten, um Datum und Zeit einzustellen.

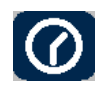

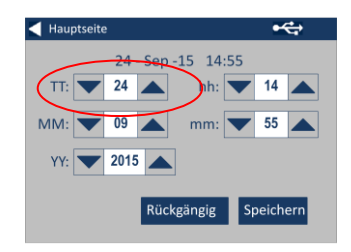

7b - Drücken Sie auf "Speichern", um die Einstellungen zu speichern, oder auf "Rückgängig", um die Änderungen zu widerrufen.

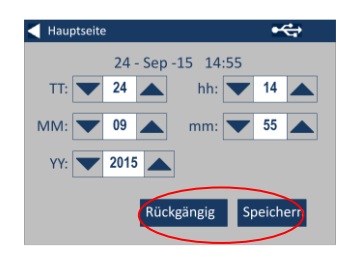

## <span id="page-13-0"></span>**Kalibrierung des Touchscreens**

1. Zum Aufrufen des Menüs Einstellungen, Symbol Einstellungen auf der Symbolleiste unten betätigen.

2. Das Display Einstellungen wird eingeblendet.

3. Symbol Instrumente betätigen.

4. Zum Einrichten des Touchscreens LCD CAL betätigen.

5. Die folgende Bildschirmansicht wird eingeblendet. Touchscreen mit Stift berühren.

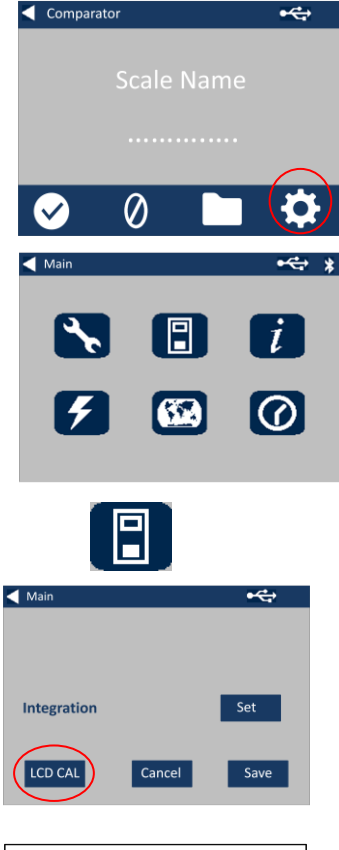

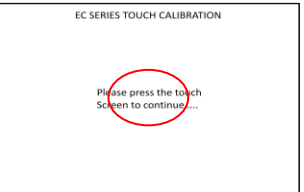

6. Die nächste Bildschirmansicht wird eingeblendet. Bildschirm mit Stift in Kreismitte (oben links) drücken.

7. Die nächste Bildschirmansicht wird eingeblendet. Bildschirm mit Stift in Kreismitte (unten rechts) drücken.

8. Das Instrument fordert dazu auf, die Schritte 5 bis 7 fünfmal zu wiederholen.

9. Nach Abschluss dessen wird folgende Bildschirmansicht eingeblendet. Zum Speichern der Einstellungen Save (Speichern) betätigen.

10. Zum Abbrechen der Einstellungen Cancel (Abbrechen) betätigen.

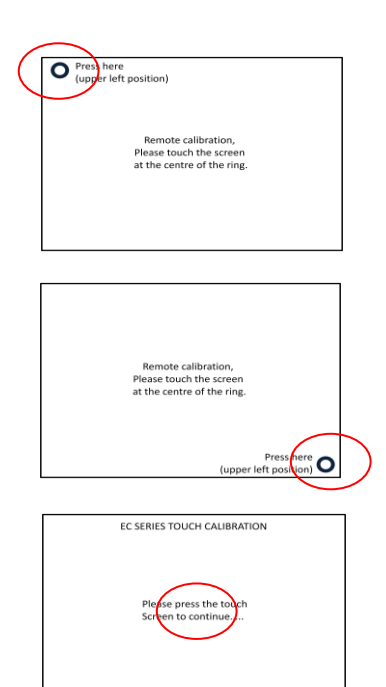

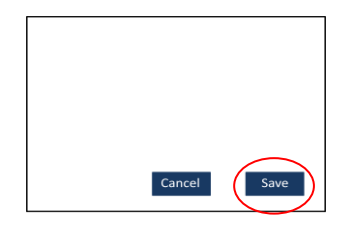

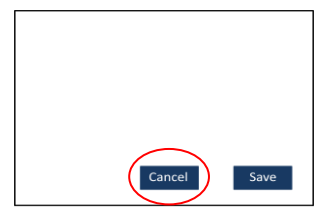

### <span id="page-15-0"></span>**Projekte:**

1 - Drücken Sie auf das Piktogramm "Projekte" auf der unteren Werkzeugleiste, um auf das Projektmenü zuzugreifen.

2 - Der Projektbildschirm wird angezeigt. Das an erster Stelle genannte Projekt ist das aktuelle Projekt.

3 - Drücken Sie auf "Projekte ansehen", um Projekte anzusehen oder zu verwalten.

#### <span id="page-15-1"></span>**Neue Projekte**

4 - Damit wird eine Liste der aktuellen Projekte aufgerufen. Klicken Sie auf "Neu", um ein neues Projekt anzulegen.

5 - Wählen Sie das Namensfeld aus, um den Namen zu ändern.

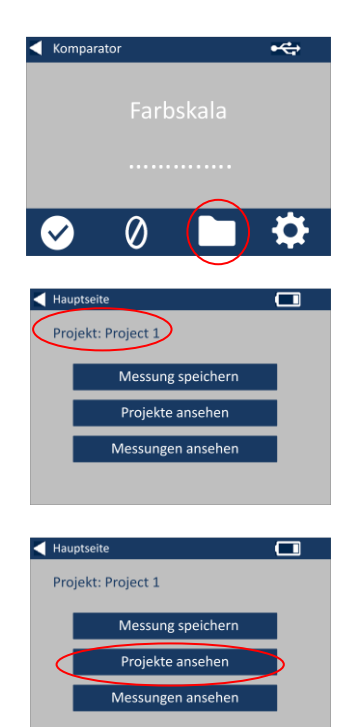

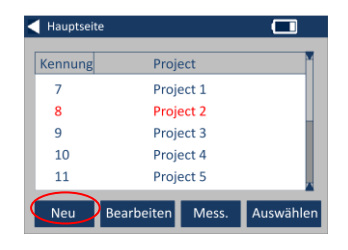

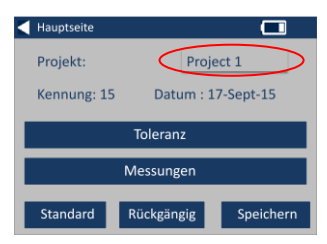

6 - Geben Sie den neuen Projektnamen über das Tastenfeld ein und wählen Sie dann "Zurück".

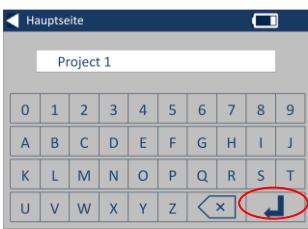

#### <span id="page-16-0"></span>**Toleranzen einstellen**

7 - Das Instrument zeigt den Bildschirm "Projekteinstellungen" an; wählen Sie "Toleranz", um die Toleranzen einzustellen.

8 - Wählen Sie das Kästchen "Toleranz" aus, um die Toleranzgrenzen anzuwenden.

9 - Verwenden Sie die entsprechenden Pfeile nach oben und unten, um die Toleranzwerte zu ändern. Drücken Sie auf "Fertig", wenn Sie fertig sind.

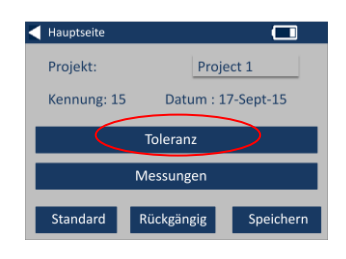

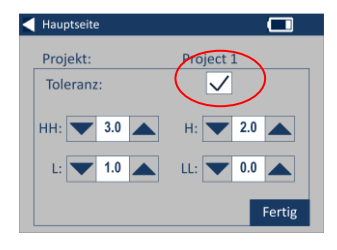

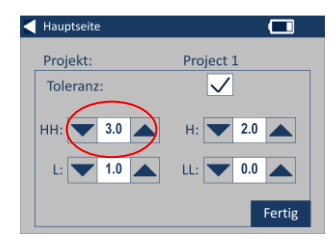

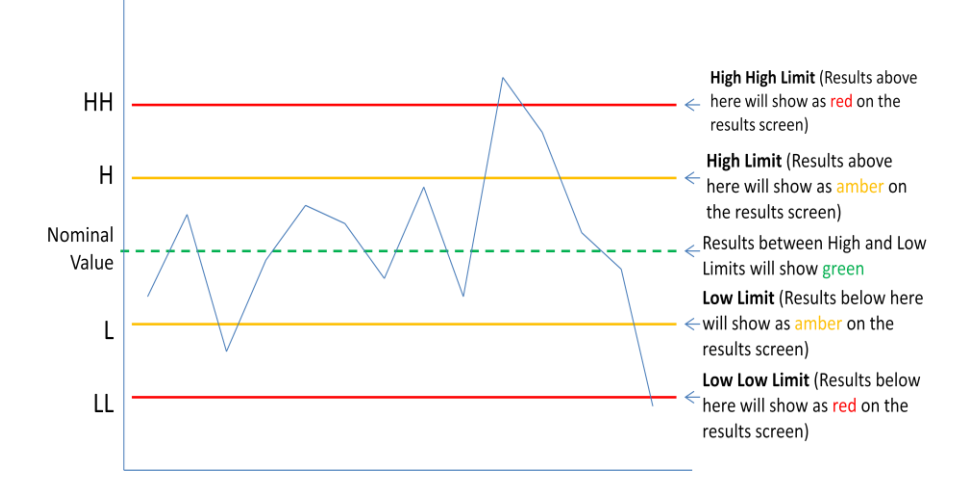

#### <span id="page-17-0"></span>**Durchschnittsberechnung und automatische Protokollierung (automatisches Speichern)**

10 - Wählen Sie "Messungen", um die Durchschnittsberechnung und automatische Protokollierung (automatisches Speichern) zu ändern.

11 - Verwenden Sie die entsprechenden Pfeile nach oben und unten, um die Durchschnittsberechnung zu ändern

(Damit wird die Anzahl der Messungen pro Test eingestellt und dann ein Durchschnitt dieser Messungen ermittelt.)

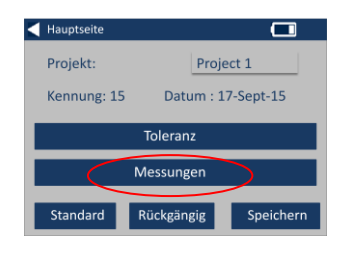

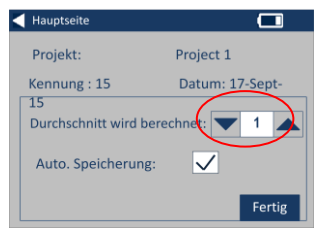

12 - Wählen Sie das Kästchen "Automatische Protokollierung" aus, um die automatische Protokollierung einzustellen. Damit wird jede erfolgte Messung gespeichert. Drücken Sie auf "Fertig", wenn Sie fertig sind.

13 - Drücken Sie auf "Speichern", um alle Einstellungen zu speichern.

HINWEIS: Die Toleranz und die Messungen werden erst gespeichert, wenn "Speichern" ausgewählt wird.

#### <span id="page-18-0"></span>**Ein Projekt bearbeiten**

14 - Gehen Sie zu der Projektliste, um ein Projekt zu bearbeiten. Markieren Sie das Projekt, indem Sie es anklicken, und klicken Sie dann auf "Bearbeiten".

15 - Damit wechseln Sie zum Bildschirm "Projekteinstellungen". Befolgen Sie die Schritte 6-12, um Änderungen vorzunehmen.

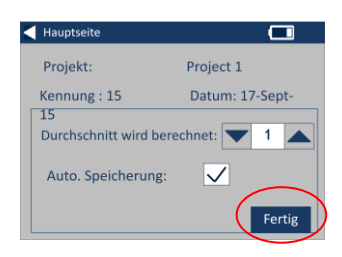

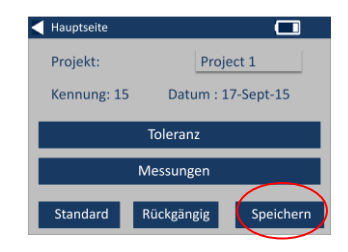

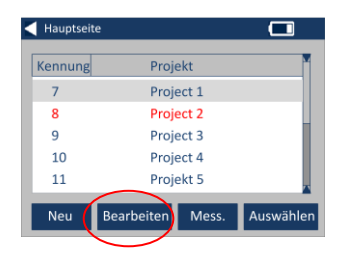

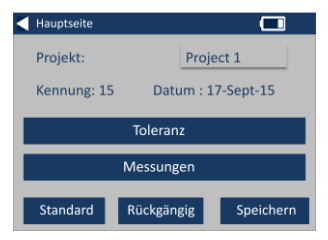

#### <span id="page-19-0"></span>**Ein Projekt löschen**

16 - Drücken Sie auf "Löschen", um das Projekt zu löschen.

17 - Der folgende Hinweis wird angezeigt. Wählen Sie zur Bestätigung "Ja" aus.

#### <span id="page-19-1"></span>**Ein Projekt zum Standard machen**

18 - Um ein Projekt zum Standard zu machen, gehen Sie zu der Projektliste (darin wird das Projekt markiert, das aktuell ist, wenn das Gerät angeschaltet wird). Wählen Sie das Projekt aus und klicken Sie auf "Bearbeiten".

19 - Wählen Sie "Standard".

20 - Der folgende Hinweis wird angezeigt. Wählen Sie zur Bestätigung "OK" aus. **HINWEIS:** Das erste Projekt (Kennung 1) kann nicht gelöscht werden, kann aber umbenannt werden.

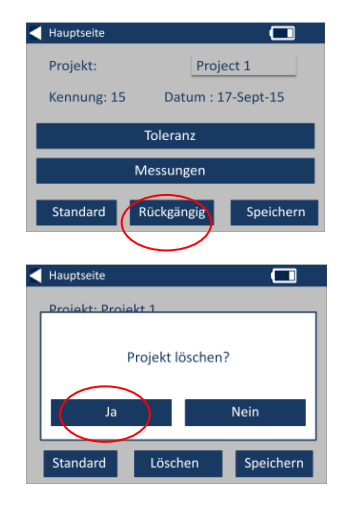

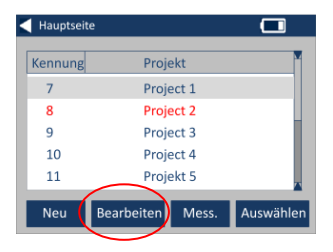

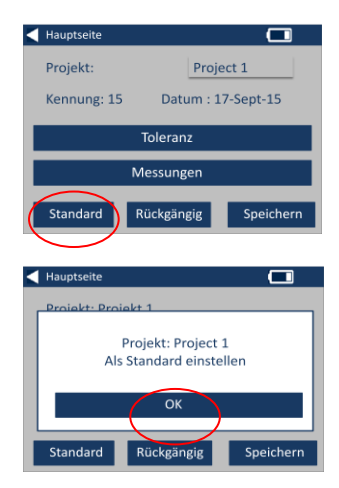

#### <span id="page-20-0"></span>**Ein Projekt als aktuell markieren**

21 - Um ein Projekt als aktuell zu markieren, gehen Sie zu der Projektliste, markieren Sie das erforderliche Projekt und drücken Sie auf "Auswählen". Alle Messungen werden in dem aktuellen Projekt gespeichert.

#### <span id="page-20-1"></span>**Die Messungen ansehen**

22 - Um die Messungen eines Projekts anzusehen, gehen Sie zu der Projektliste, markieren Sie das erforderliche Projekt und drücken Sie auf "Mess.".

23 - Damit wird eine Liste der für dieses Projekt gespeicherten Messungen aufgerufen. Wenn die Toleranzgrenzen eingeschaltet sind (Schritt 7), werden die Ergebnisse in der Toleranzspalte angezeigt (siehe Seite 15)

#### <span id="page-20-2"></span>**Eine Messung löschen**

24 - Um eine Messung zu löschen, markieren Sie die Messung und wählen Sie dann "Löschen".

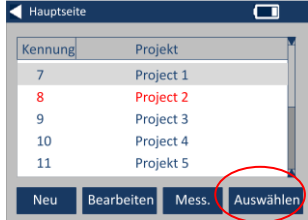

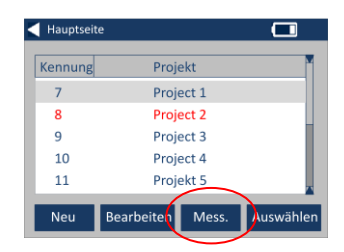

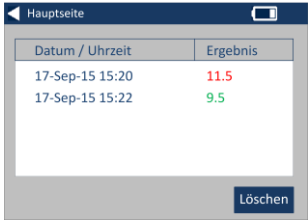

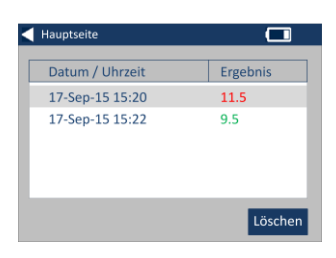

25 - Der folgende Hinweis wird angezeigt. Wählen Sie zur Bestätigung "Ja" aus.

26 - Wählen Sie "Messungen ansehen", um die Messungen vom Hauptprojektbildschirm für das aktuelle Projekt (oben am Bildschirm benannt) anzusehen.

#### <span id="page-21-0"></span>**Eine Messung speichern (manuelles Speichern)**

27 – Wenn die automatische Speicherung nicht aktiviert ist, können Sie jede Messung **speichern**, indem Sie "Projekte " auswählen.

28 - Wählen Sie auf dem Hauptprojektbildschirm "Messung speichern". Damit werden sie im aktuellen Projekt gespeichert.

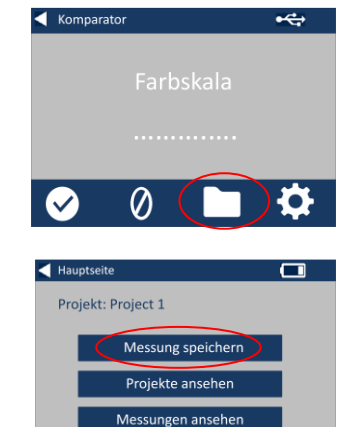

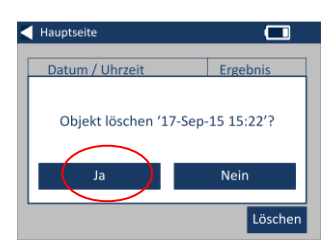

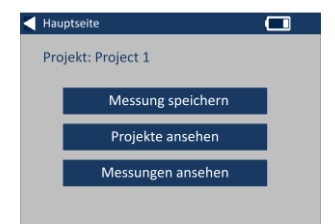

## <span id="page-22-0"></span>**Fehlermeldungen:**

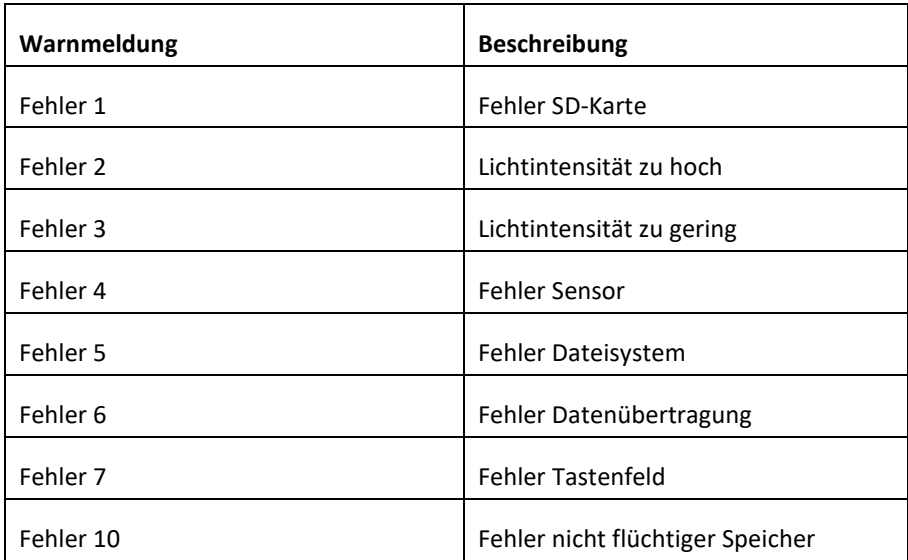

Bitte wenden Sie sich an Ihr Kundendienstzentrum vor Ort:

[www.lovibondcolour.com/ServiceCenter](http://www.lovibondcolour.com/ServiceCentre)

### <span id="page-23-0"></span>**Aufrüsten des Geräts**

Für die aktuellste Version der EC 2000- und EC 3000-Firmware wenden Sie sich bitte an service@tintometer.com.

1. Schließen Sie das Gerät der Baureihe EC mit dem bereitgestellten USB-Kabel an den Hostcomputer an.

2. Stellen Sie sicher, dass der Kabel-Anschlussstecker in der richtigen Ausrichtung in die Buchse eingesteckt wurde. Das Symbol auf dem USB-Anschlussstecker sollte nach unten zeigen.

3. Schalten Sie das Gerät ein.

4. Erscheint ein Popup-Fenster "AutoPlay" für die automatische Wiedergabe auf dem Hostcomputer, so wählen Sie "Open folder to view files" (Ordner öffnen, um Dateien anzuzeigen) aus.

5. Öffnen Sie ansonsten den Windows-Explorer und wählen Sie den entsprechenden Wechseldatenträger aus.

6. Die Inhalte des Datenträgers ähneln der folgenden Ansicht:

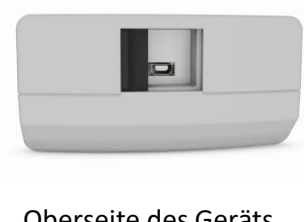

Oberseite des Geräts

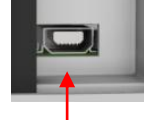

#### <del>■C</del> Oberseite des Geräts

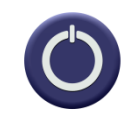

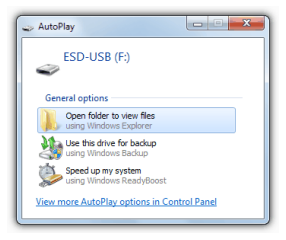

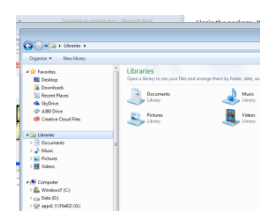

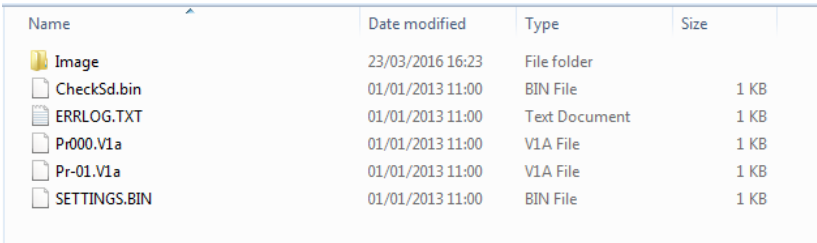

7. Wenn der Ordner "Image" (Abbild) angezeigt wird, dann löschen Sie ihn und seine Inhalte.

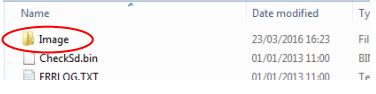

8. Kopieren Sie den neuen Ordner "Image" aus dem Aktualisierungspaket auf das Gerät.

9. Schalten Sie das Gerät aus.

10. Drücken Sie die Lesetaste "Read" (linke Taste auf dem Tastenfeld des Geräts) und halten Sie sie gedrückt. Schalten Sie das Gerät an, während Sie diese Taste gedrückt halten.

11. Halten Sie diese Lesetaste weiter gedrückt, bis der Bildschirm weiß wird. Das Gerät installiert jetzt das Aktualisierungspaket. Wenn die Installation abgeschlossen ist, schaltet sich das Gerät aus.

12. Schalten Sie das Gerät an.

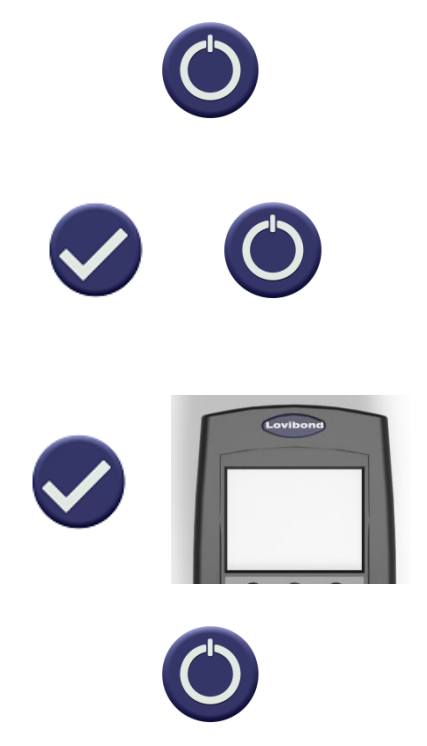

13. Bestätigen Sie durch Überprüfen des Feldes Firmware-Version am Informationsbildschirm, dass die Firmware erfolgreich installiert wurde.

#### ◀ Ergebnis

Gerätetyp: EComparator Farbskala: xxxx xxxx Seriennummer: 0 Firmware-Version: Vx.x Baudatum: XX/XX/XX Garantiedatum: XX/XX/XX

Info

## <span id="page-26-0"></span>**Inhalt Bausatz EC 3000 - Saybolt**

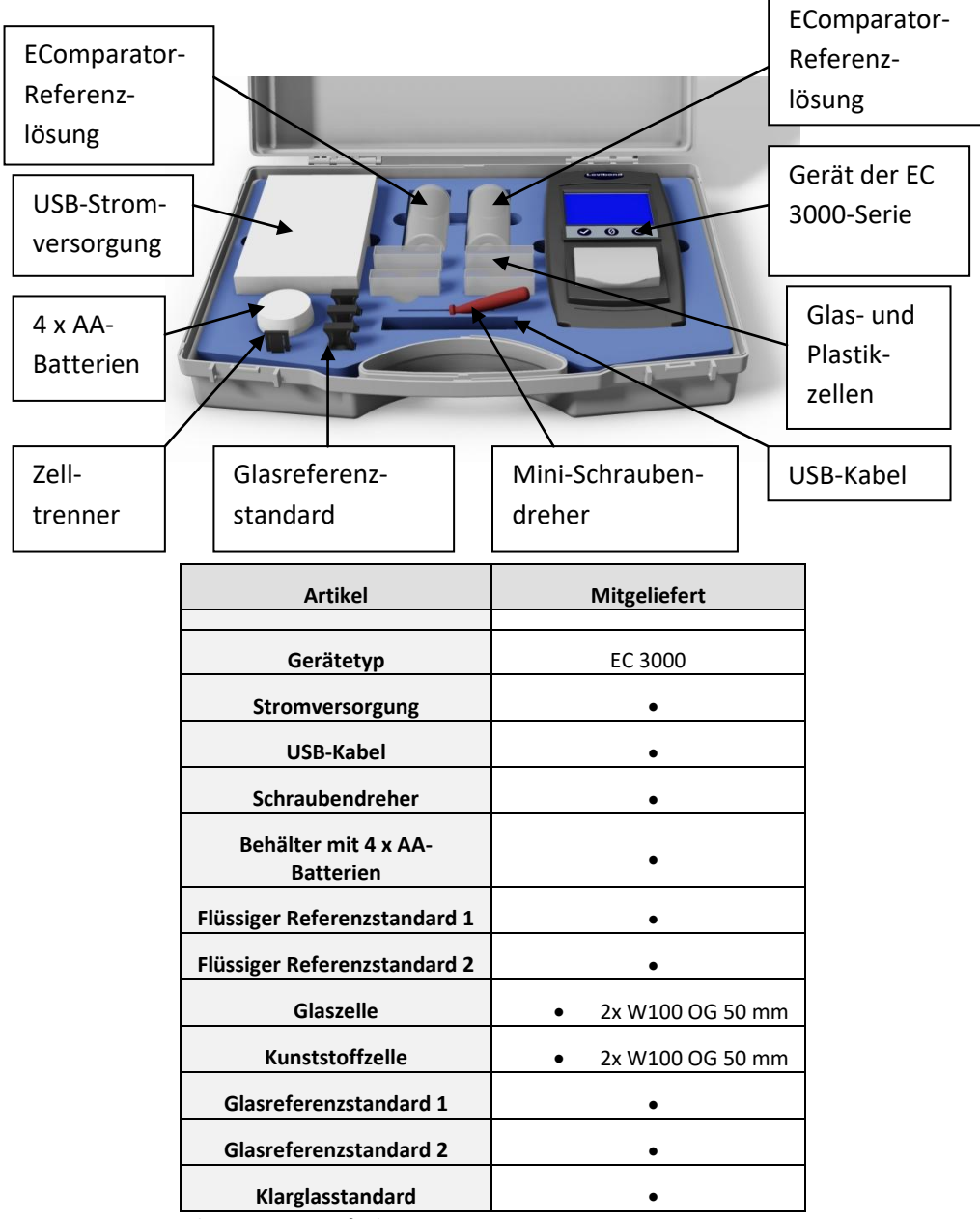

In dem Bausatz verfügbar

## <span id="page-27-0"></span>**Technische Daten EC 3000 – Saybolt**

Die Saybolt-Farbskala wird zur Einstufung hell gefärbter Erdölprodukte verwendet, u. a. Flugzeugtreibstoffe, Kerosin, Naphtha, weiße Mineralöle, Kohlenwasserstofflösungsmittel und Erdölwachse.

Der Farbbereich der Saybolt-Skala ähnelt dem der [Platin-Cobalt/Hazen-/](http://www.lovibondcolour.com/colour-scale/platinum-cobalthazenapha-colour-astm-d-1209)  [APHA-Farbskala \(ASTM D 1209\)](http://www.lovibondcolour.com/colour-scale/platinum-cobalthazenapha-colour-astm-d-1209) und wird daher zur Messung von wasserklaren, farblosen bis leicht gelblichen Produkten verwendet.

Die schwächste Färbung ist die Saybolt-Farbzahl +30, der stärkste auswertbare Saybolt-Farbwert ist -16

**Garantierte Übereinstimmung mit internationalen Standards:** Für viele Produktarten wurde ein charakteristischer Standard-Satz vereinbart und eingeführt, um die Farbkontrolle und die Übermittlung von Farbvorgaben weltweit zu vereinfachen; das Ergebnis ist eine Auswahl von Farbbestimmungsskalen, die als internationale Branchenstandards übernommen wurden.

Die EComparator-Geräte entsprechen den einschlägigen internationalen visuellen Standards genau und sind absolut konform mit den nachfolgend angegebenen internationalen Automatikstandards:

**EC 3000 Saybolt (ASTM D156, D6045)**, da im Rahmen von ASTM: D6045 angegeben ist: *"Diese Testmethode entspricht den Testmethoden D 156 und D 1500, wie von der Messgeräteausrüstung berechnet."*

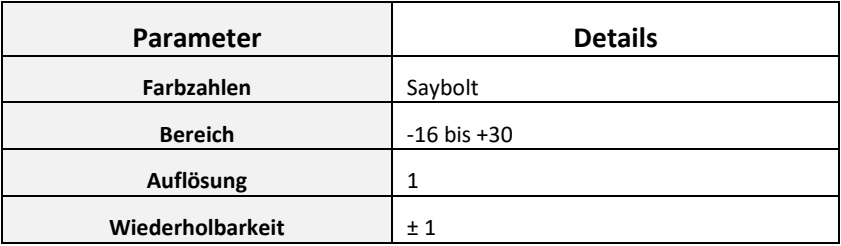

## <span id="page-28-0"></span>**Durchführen einer Nullpunkteinstellung - Saybolt:**

1 - Nach Inbetriebnahme zeigt das Gerät Folgendes an:

2 - Stellen Sie sicher, dass die Messkammer leer ist.

3 - Schließen Sie den Probendeckel und drücken Sie die Nullpunkt-Taste auf dem Tastenfeld oder dem Bildschirm.

4 - Während der Durchführung einer Nullpunkteinstellung zeigt das Gerät Folgendes an:

5 - Nach Abschluss zeigt das Gerät Folgendes an:

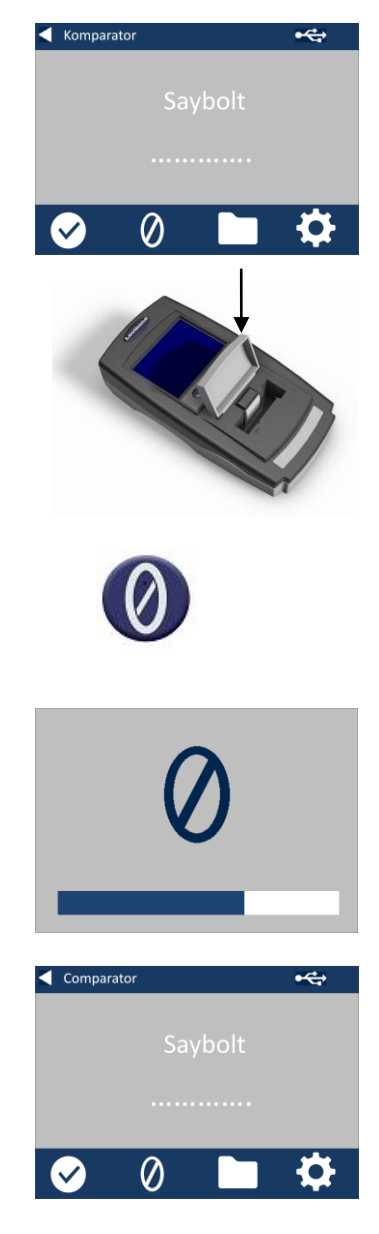

## <span id="page-29-0"></span>**Durchführen einer Nullpunkteinstellung – Saybolt:**

**Hinweis: Achten Sie darauf, dass die Probe, die gemessen wird, nicht trüb ist, filtern Sie die Probe ggf. durch ein 0,45 Mikron Filterpapier.**

1 - Füllen Sie eine saubere Zelle zu 2/3 mit Ihrer Probe.

2 - Setzen Sie die Zelle in die Messkammer des EComparators ein, drücken Sie sie nach links.

3 - Schließen Sie den Probendeckel und drücken Sie die Test-Taste auf dem Tastenfeld oder dem Bildschirm.

4 - Während der Durchführung eines Tests zeigt das Gerät Folgendes an:

5 - Wenn eine Durchschnittsberechnung eingestellt ist, misst das Gerät erneut und zeigt Folgendes an:

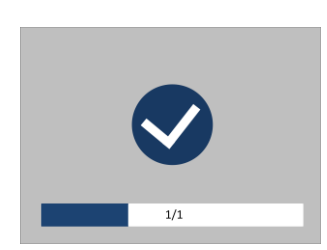

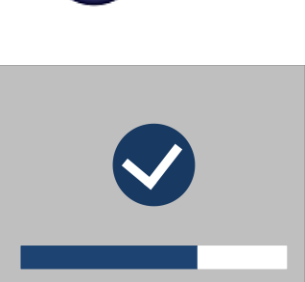

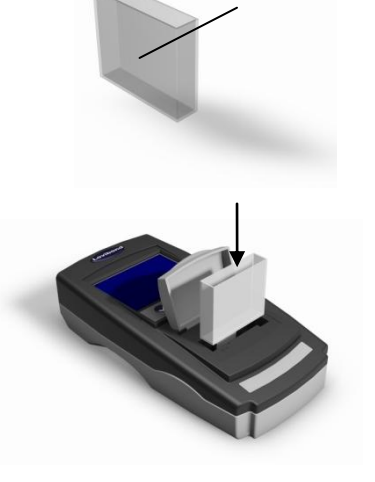

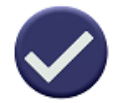

6 - Das Gerät zeigt das Ergebnis folgendermaßen an:

7 - Drücken Sie auf den Zurückpfeil auf dem Bildschirm, um zwischen numerischem und Komparatorenmodus zu wechseln.

8 - Drücken Sie die Pfeile nach oben und unten, um die Stufen / Schritte anzusehen, wie sie auf der visuellen Scheibe dargestellt werden.

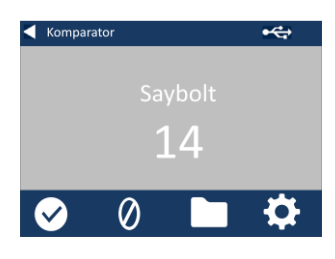

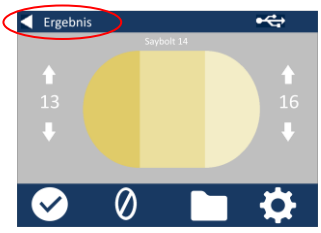

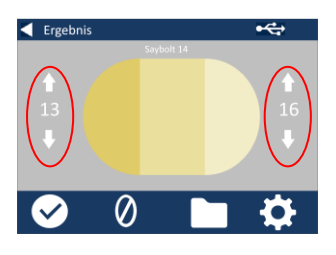

## <span id="page-31-0"></span>**Durchführen einer Flüssigkeitsgeräteverifizierung mit einem flüssigen Bezugsstandard – Saybolt**

Das EC 3000 Saybolt wird mit zwei Flaschen Verifizierungslösung geliefert.

Diese Lösungen werden verwendet, um zu verifizieren, dass das Gerät innerhalb der angegebenen Toleranzen misst.

1 - Wählen Sie eine Flasche Verifizierungslösung und stellen Sie sicher, dass die gewählte Verifizierungslösung ihr Haltbarkeitsdatum noch nicht überschritten hat.

2 - Stellen Sie sicher, dass die Messkammer leer ist.

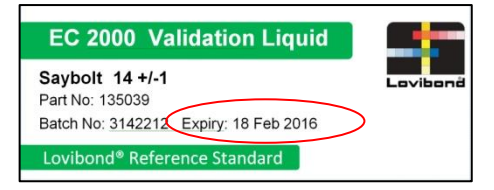

3 - Schließen Sie den Probendeckel und drücken Sie die Nullpunkt-Taste.

4 - Während der Durchführung einer Nullpunkteinstellung zeigt das Gerät Folgendes an:

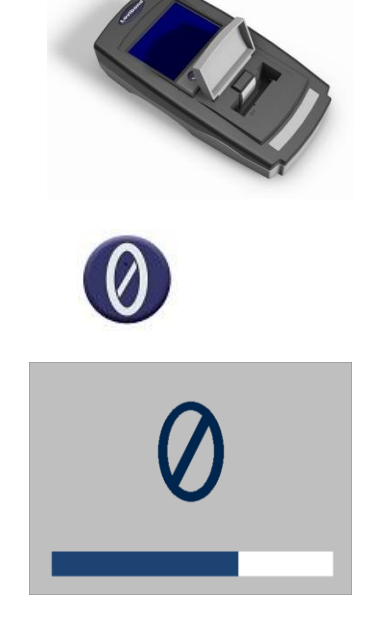

5 - Füllen Sie die mitgelieferte Zelle zu 2/3 mit der Referenzlösung.

6 - Setzen Sie die Zelle in die Messkammer des EComparator-Geräts ein und drücken Sie sie nach links.

7 - Schließen Sie den Probendeckel und drücken Sie die Test-Taste auf dem Tastenfeld oder dem Bildschirm.

8 - Während der Durchführung eines Tests zeigt das Gerät Folgendes an:

9 - Das Gerät zeigt das Ergebnis an.

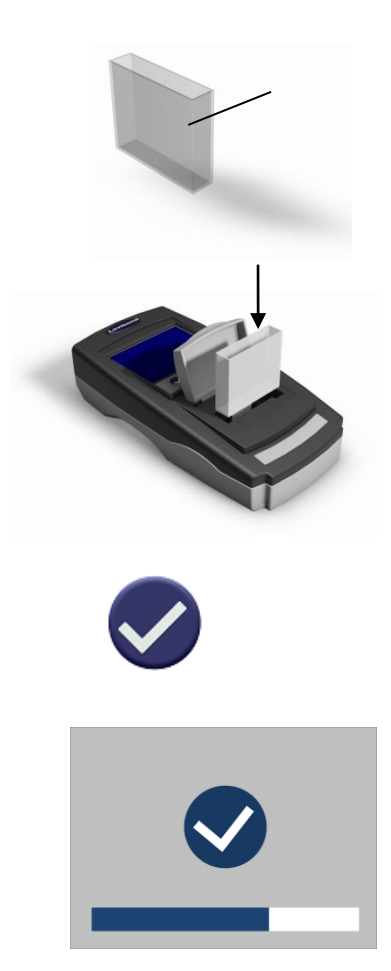

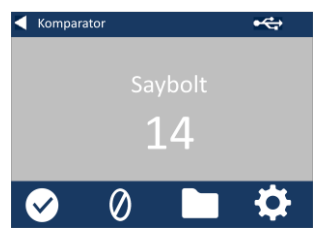

10 - Vergleichen Sie das Ergebnis des Geräts mit dem Wert auf dem Etikett der Verifizierungslösung, um zu überprüfen, ob es innerhalb der angegebenen Toleranzen liegt.

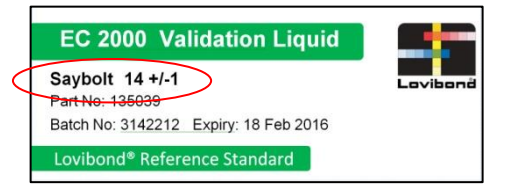

<span id="page-34-0"></span>**Durchführen einer Geräteverifizierung mit einem Glasreferenzstandard – Saybolt** 

1 - Setzen Sie den gewählten Klarglasverifizierungsstandard in die Messkammer auf der rechten Seite ein.

2 - Schließen Sie den Probendeckel und drücken Sie die Nullpunkt-Taste.

4 - Während der Durchführung einer Nullpunkteinstellung zeigt das Gerät Folgendes an:

5 - Wenn die Nullpunkteinstellung abgeschlossen ist, nehmen Sie den Klarglasverifizierungsstandard aus dem Gerät.

6 - Setzen Sie den gewählten Standard in die Messkammer auf der rechten Seite ein.

4 - Drücken Sie die Test-Taste auf dem Tastenfeld

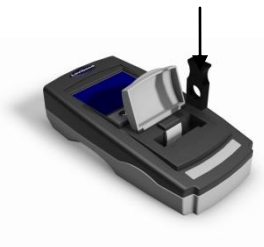

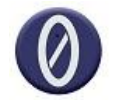

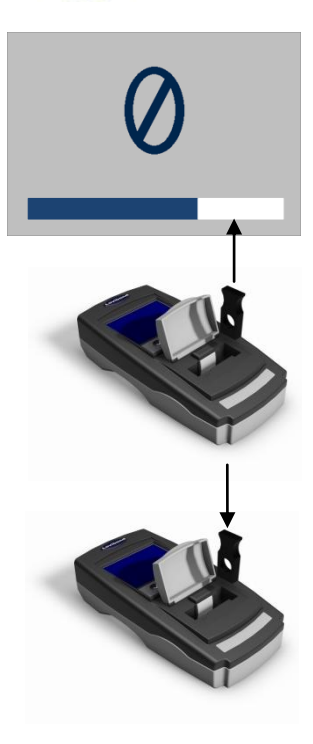

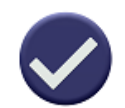

4 - Das Gerät zeigt das Ergebnis auf dem Bildschirm an. Vergleichen Sie diese Ergebnisse mit denen auf dem Etikett des Standards.

5 - Drücken Sie auf den Zurückpfeil auf dem Bildschirm, um zwischen numerischem und Komparatorenmodus zu wechseln.

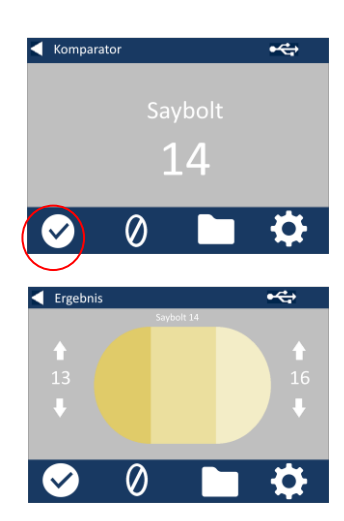

### <span id="page-36-0"></span>**Vertriebsniederlassungen**

#### **Deutschland**

Tintometer GmbH Lovibond® Water Testing Schleefstraße 8-12 44287 Dortmund Deutschland Tel.: +49 (0)231/94510-0 Fax: +49 (0)231/94510-20 E-Mail: sales@[lovibond.com](mailto:sales@tintometer.de)

#### **Nordamerika**

Tintometer Inc 6456 Parkland Drive Sarasota Florida 34243 USA Tel.: +1 941 756 6410 Fax: +1 941 727 9654 E-Mail[: sales@tintometer.us](mailto:sales@tintometer.us)

#### **Schweiz**

Tintometer AG Hauptstraße 2 5212 Hausen AG Schweiz

Tel: +41 (0)56/4422829 Fax: +41 (0)56/4424121 E-Mail[: info@tintometer.ch](mailto:info@tintometer.ch)

#### **Indien**

#### **Tintometer India Pvt. Ltd.**

Door No: 7-2-C-14, 2nd, 3rd & 4th Floor, Sanathagar Industrial Estate, Hyderabad 500018, Telengana Indien Tel.: +91 (0) 40 4647 9911 Gebührenfrei: 1 800 102 3891 E-Mail: indiaoffice@tintometer.com

#### **Großbritannien**

The Tintometer Ltd Lovibond House Sun Rise Way Amesbury SP4 7GR Tel.: +44 (0)1980 664800 Fax: +44 (0)1980 625412 E-Mail: sales@[lovibond.uk](mailto:sales@tintometer.com)

#### **Südostasien**

Tintometer South East Asia Unit B-3-12-BBT One Boulevard, Lebuh Baku Nilam 2, Bandar Bukit Tinggi, Klang, 41200, Selangor D.E MALAYSIA. Tel.: +60 (0)3 3325 2285/6 Fax: +60 (0) 3 3325 2287 E-Mail: [lovibond.asia@tintometer.com](mailto:lovibond.asia@tintometer.com)

#### **China**

Tintometer China Room 1001, China Life Tower, 16 Chaoyangmenwai Avenue Peking 100020 China Tel.: +89 10 85251111, Durchwahl 330 Fax: +86 10 85251001 E-Mail: [chinaoffice@tintometer.com](mailto:chinaoffice@tintometer.com)

### www.lovibond.com

Lovibond® und Tintometer® sind eingetragene Warenzeichen der Tintometer® Group. Alle Übersetzungen und Transkriptionen von Lovibond® und Tintometer® sind eingetragene Warenzeichen der Tintometer® Group.

Windows® und Microsoft® sind eingetragene Warenzeichen der Microsoft Corporation. Linux® ist das eingetragene Warenzeichen von Linus Torvalds in den USA und anderen Ländern